# **AGENTES**

# **PASE A PLANTA PERMANENTE 2022**

Instructivo

Agosto 2022

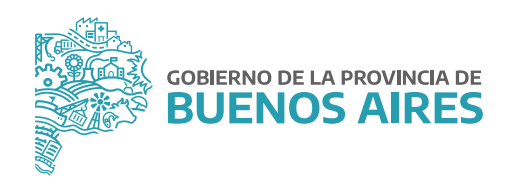

## **ÍNDICE**

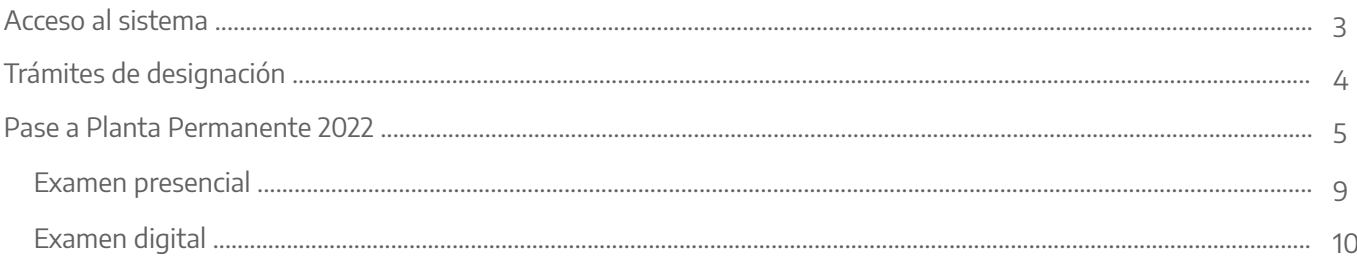

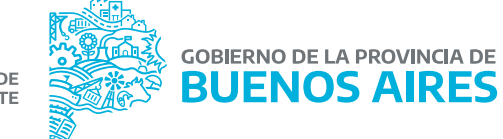

#### **Acceso al sistema**

Acceder al Portal del Empleado/a desde la página de la **Subsecretaría de Gestión y Empleo Público.** 

Ingresar con usuario y contraseña. Los datos de la pestaña **Mi perfil** deben estar correctamente cargados y completos.

![](_page_2_Picture_4.jpeg)

![](_page_2_Picture_5.jpeg)

![](_page_2_Picture_6.jpeg)

#### **Trámites de designación**

Para acceder al menú se debe hacer clic en el margen superior izquierdo. De esta manera, se desplegarán todas las opciones.

Desde la opción del menú **Trámites de designación\_Pase a planta permanente 2022** se visualizará el listado de los pasos a seguir para completar el trámite de Designación en la Planta Permanente.

![](_page_3_Picture_4.jpeg)

Para acceder a los pasos siguientes se deberá hacer clic en cada título.

Referencias:

![](_page_3_Picture_7.jpeg)

![](_page_3_Picture_8.jpeg)

![](_page_3_Picture_9.jpeg)

Acción realizada

Acción disponible Acción no realizada Se debe realizar otra<br>acción previamente

![](_page_3_Picture_12.jpeg)

#### **Pase a Planta Permanente 2022**

![](_page_4_Picture_41.jpeg)

#### **1. Registrarse en el Portal del Empleado/a.**

**2. Completar tu Perfil:** este paso se encontrará realizado. En caso de necesitar modificar algún dato personal, de domicilio, familiar o de contacto, debe acceder a esta opción.

**3. Completar tu Curriculum Vitae:** este paso se encontrará realizado. En caso de necesitar modificar alguna información, debe acceder a esta opción.

**4. Aceptar Designación en Planta Permanente:** en este paso cada agente deberá prestar conformidad o rechazar el trámite de designación.

![](_page_5_Picture_63.jpeg)

Una vez realizada esta tarea, el sistema marcará como Acción realizada, todas aquellas estaciones que ya fueron completadas anteriormente en algún trámite.

Aquellos pasos que figuren como Acción Disponible, deberán realizarse para poder finalizar el trámite.

El/la agente deberá revisar y actualizar la documentación que incorporó oportunamente.

- **5. Subir DNI.**
- **6. Subir CUIL.**
- **7. Subir Título y Matrícula Profesional.**
- **8. Subir Antecedentes Provinciales.**

En este paso deberán cargar los Antecedentes Provinciales, para ello se podrá acceder desde el botón **Gestionar**.

![](_page_5_Picture_12.jpeg)

Una vez que se cuente con el certificado correspondiente, el mismo debe subirse al Portal a través de la opción **Subir Foto**.

![](_page_6_Picture_45.jpeg)

**9. Subir Antecedentes Nacionales:** en este paso deberán cargar los Antecedentes Nacionales, para ello se podrá acceder desde el botón **Gestionar**.

Una vez que se cuente con el certificado correspondiente, el mismo debe subirse al Portal a través de la opción **Subir Foto**.

CARGAR FOTO DE LOS ANTECEDENTES NACIONALES **℮** 

![](_page_6_Picture_46.jpeg)

![](_page_6_Picture_6.jpeg)

10. Examen de Ingreso: para poder completar el trámite de designación, se requiere tener registrado en el sistema la constancia de Aptitud Psicofísica del Examen Preocupacional.

Aunque la misma fue enviada oportunamente por mail, se podrá consultar en el Portal del Empleado en la opción de menú **Salud Laboral\_Certificado Preocupacional**.

![](_page_7_Picture_31.jpeg)

![](_page_7_Picture_5.jpeg)

En el caso que no se haya realizado el examen preocupacional deberá acceder a la opción **ELEGIR MODALIDAD EXAMEN DE INGRESO** contando allí con las siguientes alternativas:

- Examen Presencial.
- Examen Digital.

![](_page_8_Picture_53.jpeg)

#### Examen Presencial.

A través de esta opción el/la agente podrá solicitar un turno para realizarse el examen en la Dirección de Salud Ocupacional.

La pantalla mostrará, además, cada instancia del examen (ejemplo laboratorio, radiología) y se completarán a medida que cuente con el resultado.

![](_page_8_Picture_54.jpeg)

![](_page_9_Picture_42.jpeg)

La pantalla cuenta además con la posibilidad de anular la modalidad seleccionada.

**CO ANULAR MODALIDAD** 

Además, en la parte superior de la pantalla se podrá visualizar el estado y la resolución.

#### Examen Digital

Esta opción podrá ser utilizada por los/as agentes que no puedan concurrir de manera presencial.

A través de esta opción el/la agente podrá descargar las planillas que deba completar cada médico tratante y subir la documentación requerida por la Dirección de Salud Ocupacional para su evaluación y resolución.

![](_page_9_Picture_9.jpeg)

![](_page_10_Picture_25.jpeg)

En la parte superior de la pantalla se podrá visualizar el estado y la resolución.

Como primera instancia, el sistema le solicitará la aceptación del examen de manera digital.

![](_page_10_Picture_26.jpeg)

![](_page_10_Picture_6.jpeg)

![](_page_11_Picture_1.jpeg)

Luego deberán descargar las planillas de Historia Clínica y Cuestionario de Psicología.

![](_page_11_Picture_35.jpeg)

El/la agente tendrá que cargar los documentos de los estudios que figuran en el listado.

![](_page_11_Picture_36.jpeg)

![](_page_11_Picture_6.jpeg)

![](_page_12_Picture_1.jpeg)

A través de la opción **MIS EXAMENES MEDICOS**, cada agente podrá visualizar el estado y resultado de su examen. Desde el botón **ACCIONES**  $\odot$  se ingresa al detalle del mismo pudiendo realizar operaciones pendientes.

A medida que se complete cada examen el sistema lo marcará como realizado.

#### 11. Subir DDJJ de Incompatibilidades.

![](_page_12_Figure_5.jpeg)

#### 12. Constancia de Conformidad Pase a Planta Permanente.

El/la agente deberá generar la constancia de designación y su planilla de datos personales.

![](_page_12_Picture_8.jpeg)

## **DIRECCIÓN DE SEGUIMIENTO Y GESTIÓN DEL EMPLEO PUBLICO**

**DIRECCIÓN PROVINCIAL DE OPERACIONES E INFORMACIÓN DEL EMPLEO PÚBLICO**

**SUBSECRETARÍA DE GESTIÓN Y EMPLEO PÚBLICO** 

**MINISTERIO DE JEFATURA DE GABINETE DE MINISTROS**

![](_page_13_Picture_3.jpeg)